### **Adhesión Plan de Pago a débito automático**

Ingresar a la opción DJ y VEPs → Planes de Pago → Débito Automático

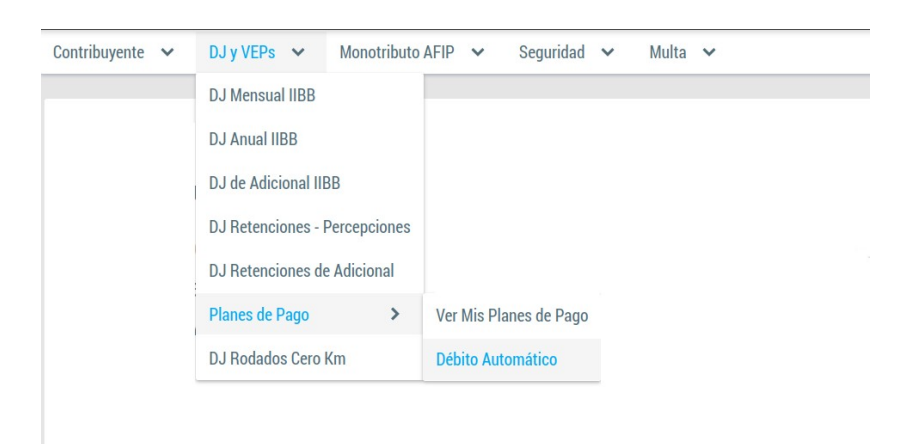

El sistema visualizara la ventana principal de "Adherir o modificar débito automático".

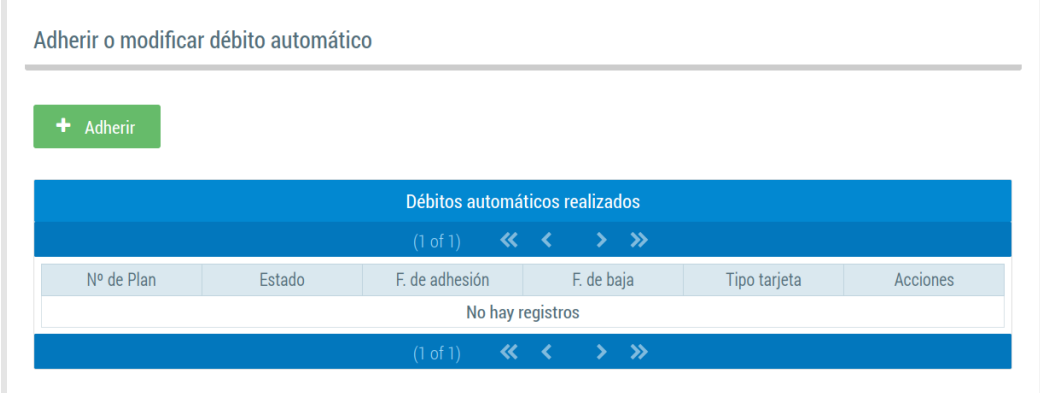

Para adherir un nuevo Plan haga clic en el botón "Adherir".

El sistema visualizara en pantalla el "Formulario para adherir o modificar débito automático". El método de ingreso es de tipo "Wizard", compuesto de 3 pasos: Primer paso: Seleccionar el o los planes de pago activos.

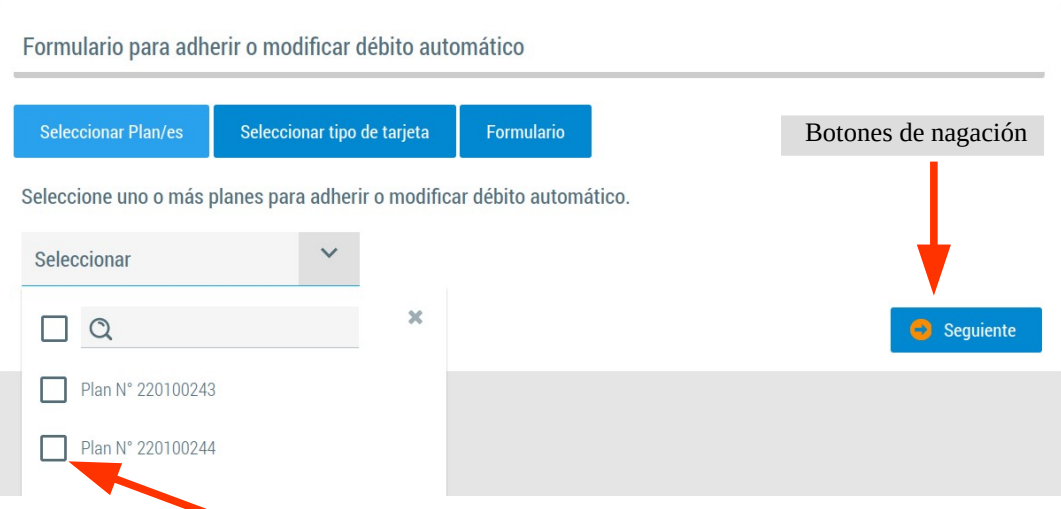

Haga clic en el casillero para seleccionar el Plan de Pagos, luego haga clic en el boton "Siguiente".

### Segundo pago: Seleccionar un tipo de tarjeta de las dos opciones posibles:

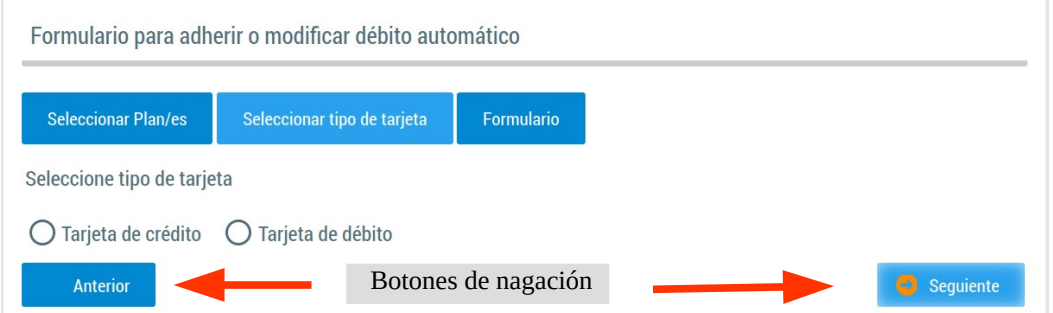

#### Tercer paso: Ingresar datos de tarjeta y del titular.

Formulario para adherir o modificar débito automático Seleccionar Plan/es Seleccionar tipo de tarjeta Formulario Marca de tarjeta: Dos opciones posibles: Visa o MasterCard Complete el formulario para finalizar Documento Nacional de Identidad Número de tarjeta: El sistema Tipo de Documento: \* validara que la tarjeta 27578964 Nº de Documento: \* corresponda a la marca de Visa Crédito tarjeta. Marca de tarjeta \* N° de tarjeta \* 4507990000001026 Fecha de vencimiento: de formato MM/YY, el sistema Fecha de vencimiento \* 01/26 valida que la fecha de ✔ Confirmar Adhesión **×** Cancelar vencimiento sea valida. Anterior

Para confirmar haga clic en "Confirmar Adhesión" o cancele haciendo clic en "Cancelar", también puedo volver atrás para modificar algún dato haciendo clic en el botón de navegación "Anterior". Si confirma el sistema procederá a guardar la información ingresada, si no hay ningún error el sistema mostrara la grilla de débitos con el/los planes ingresados.

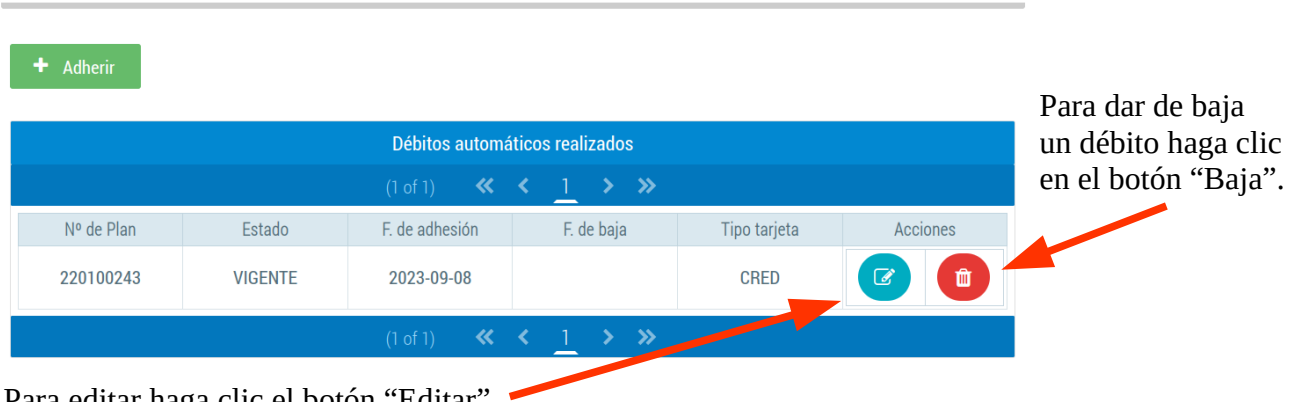

Adherir o modificar débito automático

Para editar haga clic el botón "Editar".

# **Dar de baja débito automático**

Para dar de baja haga clic en el botón "Baja".

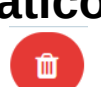

Adherir o modificar débito automático

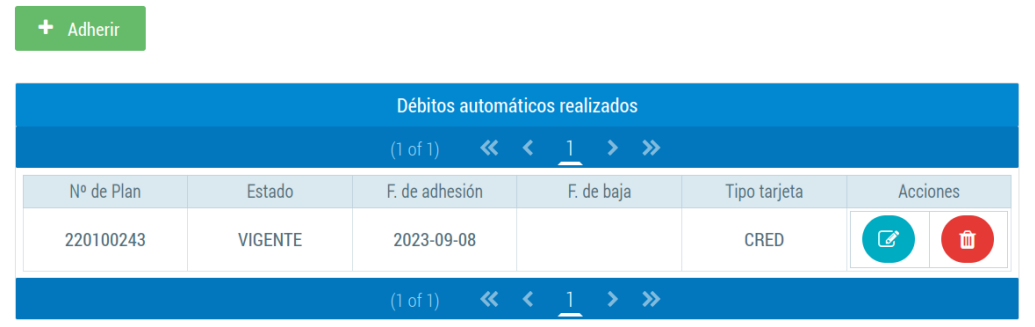

El sistema solicitara confirmación.

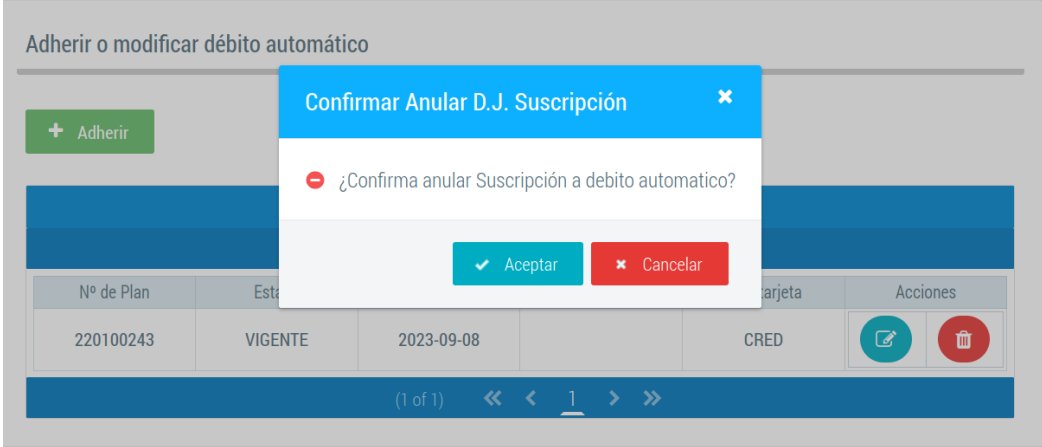

Confirme haciendo clic en "Aceptar" o desista haciendo clic en "Cancelar".

Si confirma el sistema procederá a dar de baja la suscripción para el plan de pago seleccionado.

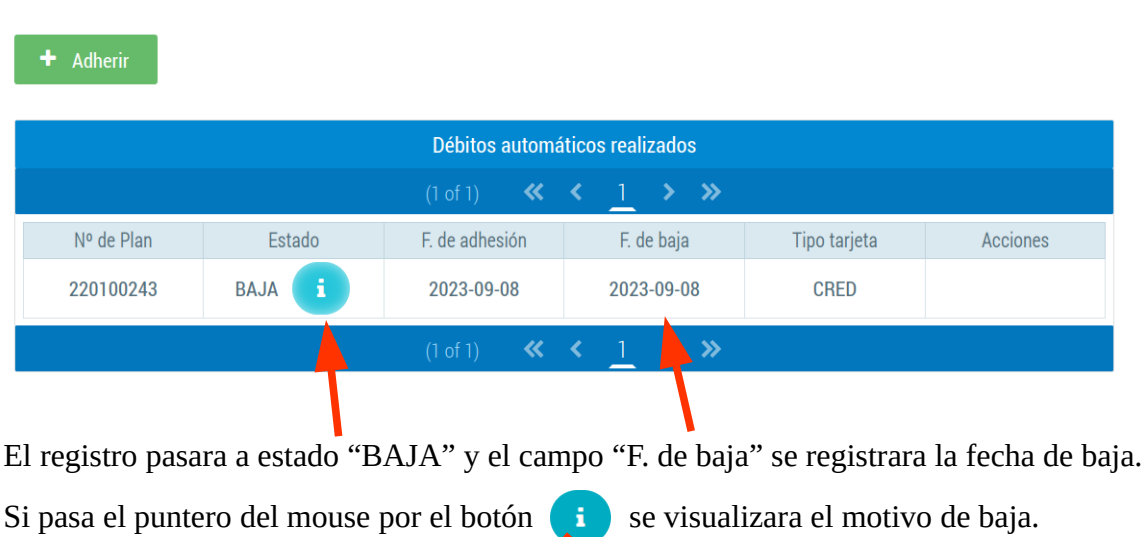

Adherir o modificar débito automático

Estado

BAJA 1

F. de adhesión

2023-09-08

F. de baja

2023-09-08

Baja generada por el contribuyente por Sist. Dracma

Tipo tarjeta

CRED

# **Modificar débito automático**

Para modificar haga clic en el botón "Editar".

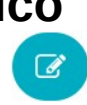

Adherir o modificar débito automático

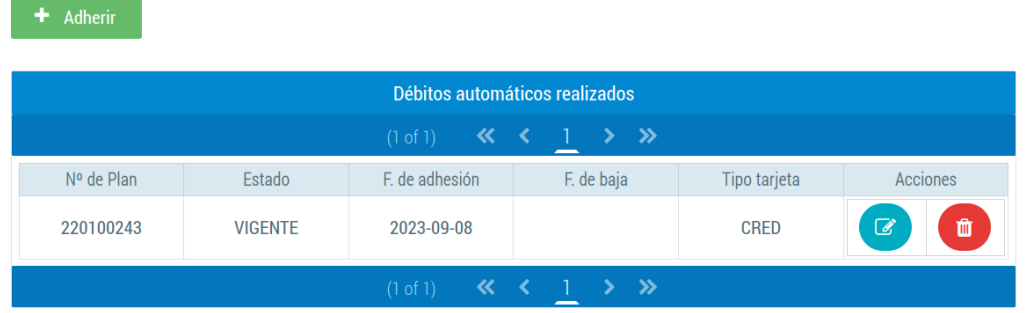

El sistema visualizara en pantalla el "Formulario para adherir o modificar débito automático".

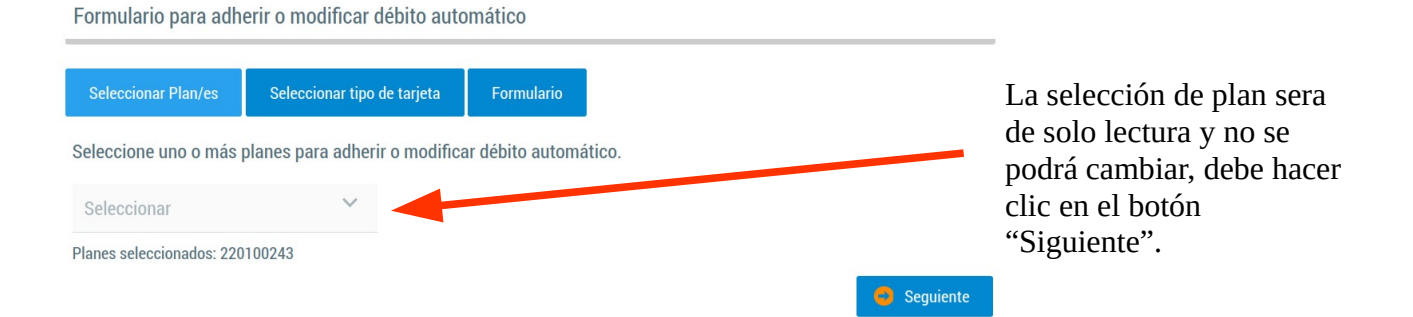

Se cargara el formulario de suscripción de débito automático con los valores pre-cargados para que estos puedan ser modificados.

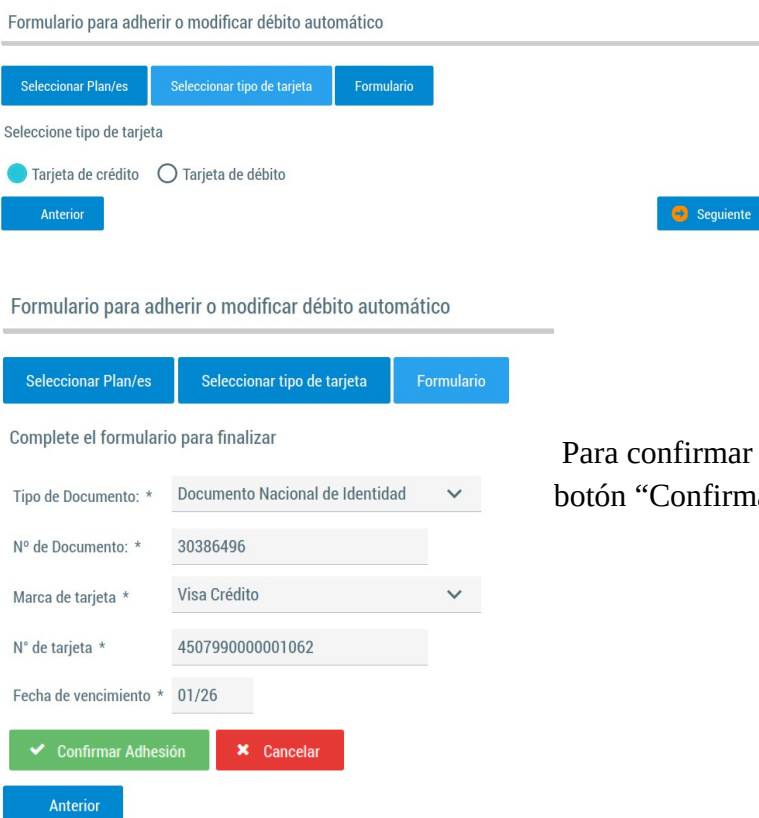

 Para confirmar los datos modificados haga clic en el botón "Confirmar Adhesión".